## **How to Create a Continuing Education Profile**

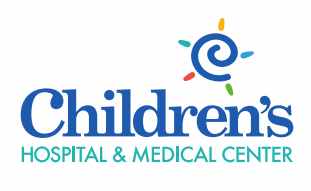

We know children.

**Set up "My Profile" for Continuing Education**

Children's Hospital & Medical Center has an online system for registration, evaluation, and CME/CNE/other discipline credit for continuing education.

**Please follow the steps below to create an account in our Continuing Education portal.** \*\*\*If you are creating an account to get credit for a video/webinar (not a live event) viewed, skip to step 4.

## 1. Go to [www.ChildrensOmaha.org/ContinuingEd](http://www.childrensomaha.org/ContinuingEd)

- $\overline{D} \cdot \overline{C}$   $\overline{\mathcal{R}}$  Continuing Professional Ed...  $\times$ ng-pri en's Hospital & Me... 【<mark>M【</mark> CHMCOSE2 CME Tracker **Rising Star** Campbell knows the key to being a good dancer: practice and lots of<br>good partners, including the GI es permane, midran's A specialists at Crilidren s. A<br>diagnosis of Crohn's Disease? It's<br>not keeping this rising star down. MPLETE STORY Call to find a provider 1-800-833-3100 GO **IND A PROVIDER** For Professionals CME - Videos CNE - Videos **Continuing Professional Educ**  $\mathbf{m}$ **Activity Catalog**
- 2. Click on the "**My Profile**" tab **or** you can find the event you wish to attend, **click the "Register"** icon.

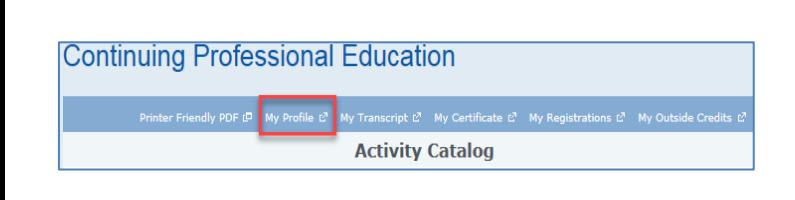

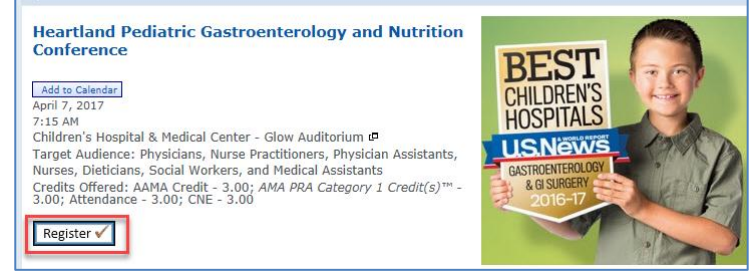

3. **Enter your email address** and select "**I am a new user**" if you have not used Children's Continuing Education portal system previously. You can leave the activity code blank at this time. Click **Sign In**. Skip to step 5.

## **Continuing Professional Education**

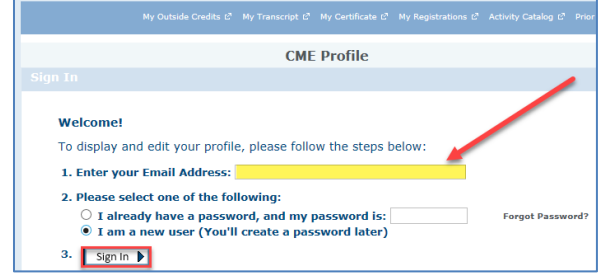

4. **(Direct from CME/CNE Video Page): Enter your email address**, select "**I am a new user**" if you have not used Children's Continuing Education portal system previously. Enter the CME(CNE) Activity Code. Click Sign In.

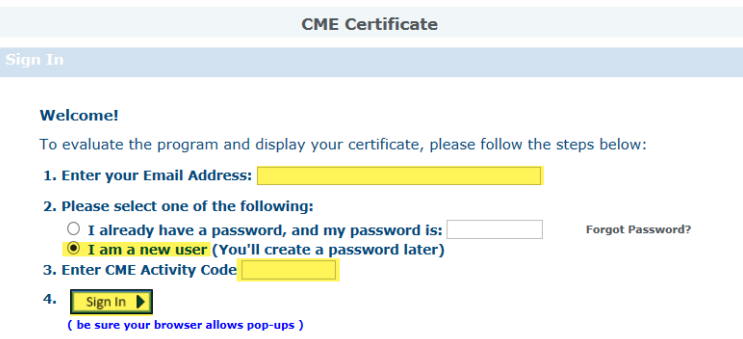

5. Complete the online registrant profile. Click Continue.

**It is important that your name, profession, facility, email and cell phone are entered into the portal**. **Be sure to identify your credentials using the drop down window. These credentials will appear on your certificates. Also, selecting credentials assigns you the type of credit you need, such as CNE, LMNT, MA, EMS, CME, etc**.

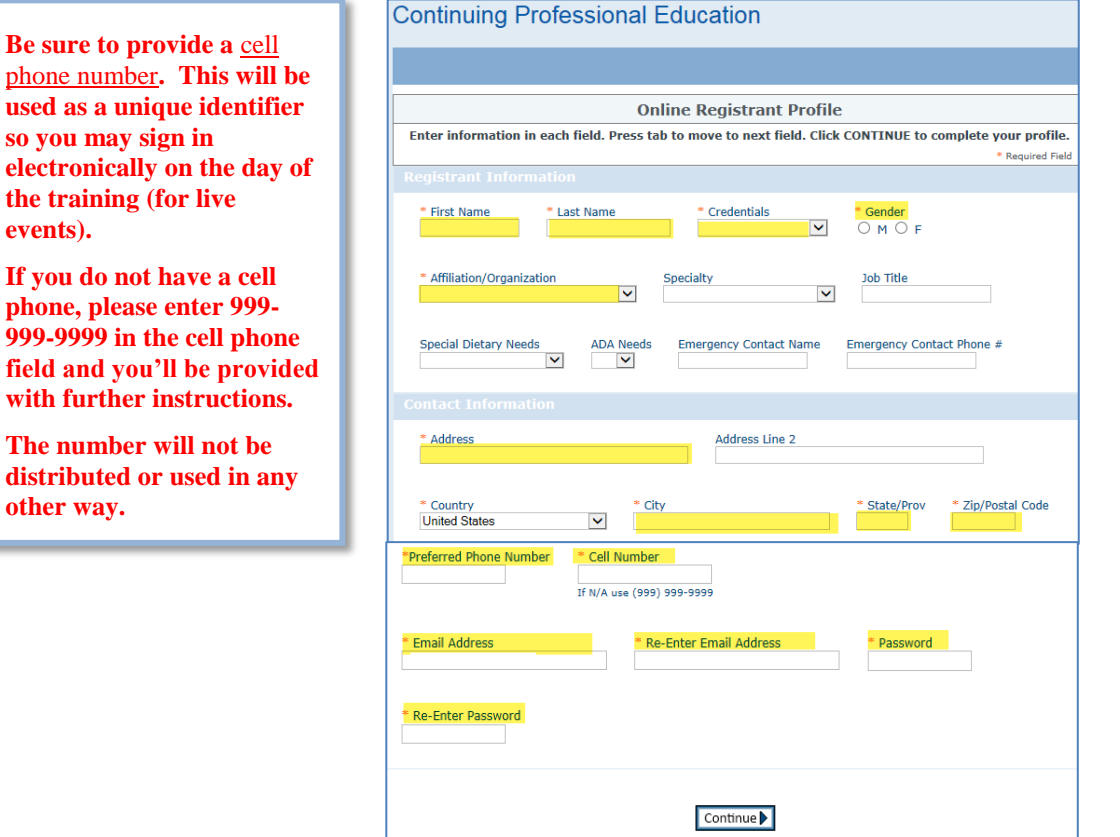

- 6. You will be directed back to the Sign In page to log into your account and specifically to claim credit/CME/CNE Certificate for the event by entering the associated Activity Code. Click Sign In.
- **CME** Certificate **Welcome!** To evaluate the program and display your certificate, please follow the steps below: 1. Enter your Email Address: 2. Please select one of the following:  $\bullet$  I already have a password, and my password is:<br>  $\circ$  I am a new user (You'll create a password later) **Forgot Password?** 3. Enter CME Activity Code 4. Sign In  $\blacktriangleright$ ( be sure your browser allows pop-ups )
- 7. You will be prompted to complete the evaluation.

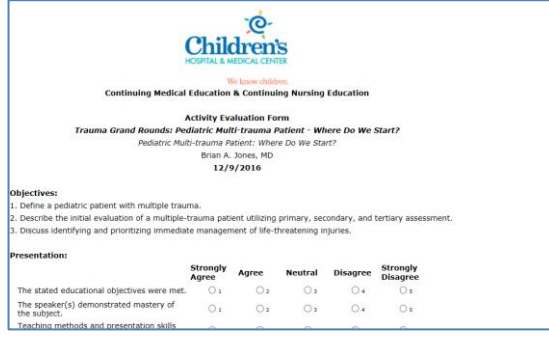

8. Once you complete the evaluation you will be prompted to claim the appropriate credit for your role. Please type in the appropriate credit value and include two values after the decimal.

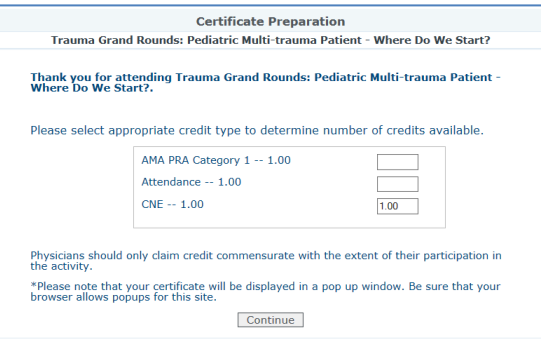

9. Your certificate will display after clicking continue. You have the opportunity to print.

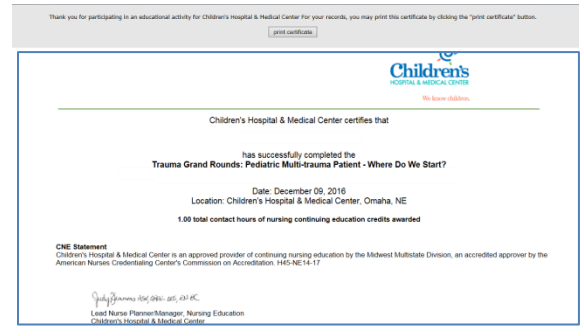

- 10. Your participation and credit will stay in your transcript in the CME Tracker system.
- 11. If you have questions regarding CNE, contact Rebecca Jenkins (CNE) at [rjenkins@childrensomaha.org.](mailto:rjenkins@childrensomaha.org) Questions regarding CME, contact Sara Olsen (CME) at [solsen@childrensomaha.org.](mailto:solsen@childrensomaha.org)

## **To Register For a Live Event**

- 1. Go to [www.ChildrensOmaha.org/ContinuingEd.](http://www.childrensomaha.org/ContinuingEd)
- 2. Scroll to select the desired class and click register.

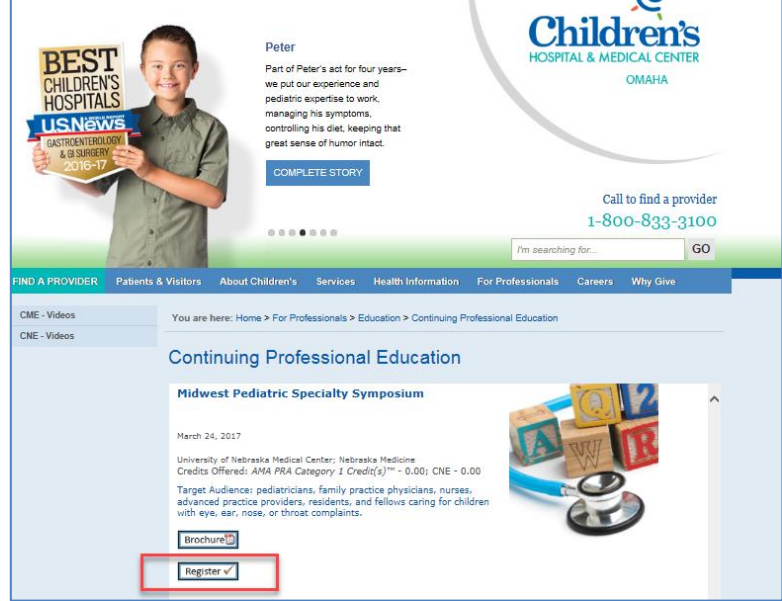

3. **Sign in** using your **email address** and **password** for your Continuing Education portal account.

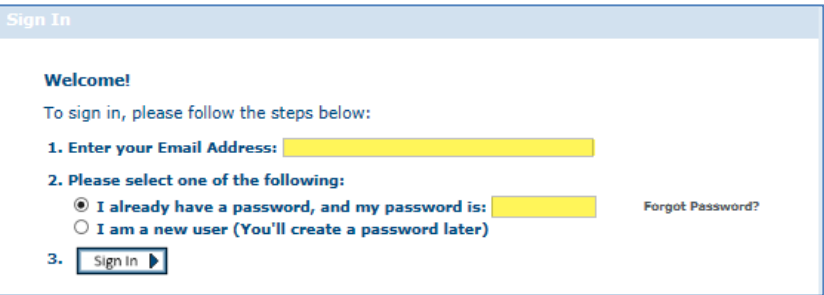

4. **Your registrant profile will display next**. Review to make sure the account information is correct. If you need to make edits, click the edit button on the top right side of the page. Otherwise, click **Continue**.

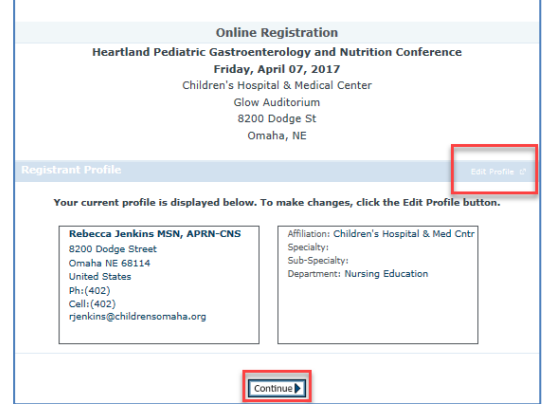

5. Your registration confirmation page will appear next.

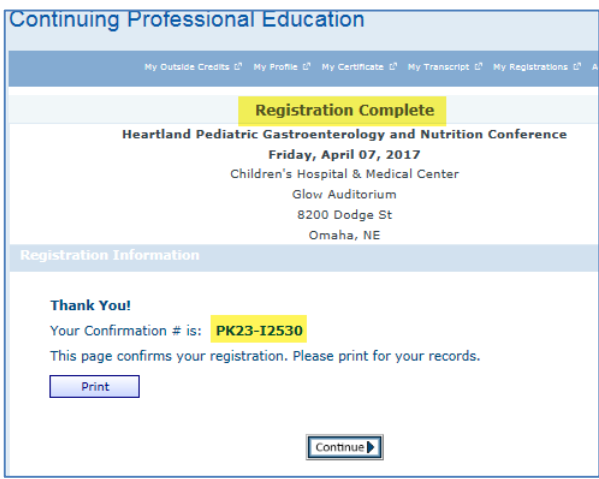

- 6. View **registration confirmation**. Check your email for additional information regarding the course.
- 7. With questions or to be withdrawn from a class, contact Rebecca Jenkins [\(rjenkins@childrensomaha.org](mailto:rjenkins@childrensomaha.org) or x7191) or Sara Olsen [\(solsen@childrensomaha.org](mailto:solsen@childrensomaha.org) or x6070).